### 1. Go to "Course Tools" and "Tests, Surveys and Pools"

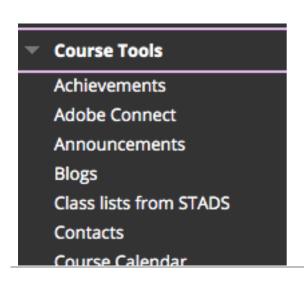

Send Email
Send SMS
Tasks
Tests, Surveys and Pools
Wikis

# 2. Choose "Build Test" and enter a title, description and instructions.

The editor includes the option of using video, images etc.

Instructions could include elements such as use of lecture notes or application of time limits.

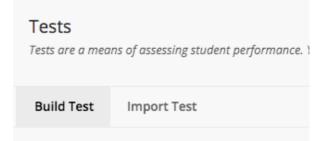

## 3. Create a number of questions. There are many question types.

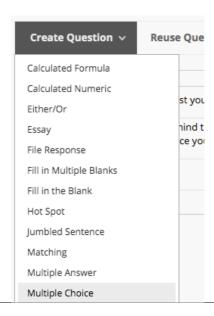

### 4. Define the settings for the questions.

Please note the option of showing the answers in a random order; this may help ensure that the students cannot share with each other that "A." is the correct answer for question 1.

#### **OPTIONS**

If partial credit is allowed, each incorrect answer can specify what

| Answer Numbering                | Arabic Numerals (1, 2, 3) |  |
|---------------------------------|---------------------------|--|
| Answer Orientation              | Vertical 💠                |  |
| Allow Partial Credit            |                           |  |
| Show Answers in Random<br>Order |                           |  |

# 5. Remember to tick off the correct answer in the circle to the left of the editor.

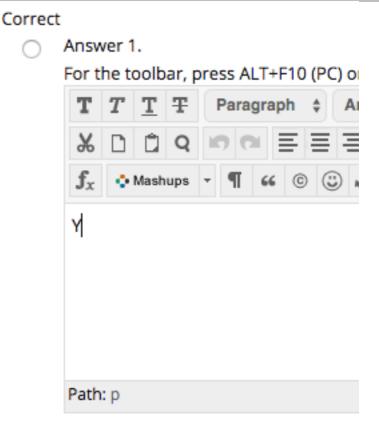

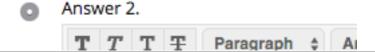

### 6. Create as many questions as you'd like.

Click Submit to proceed. Click Submit and Create Another to save this question and create another of the same type.

Cancel

Submit and Create Another

Submit

# 7. To deploy the test, enter "Assignments" and click the grey arrow to add content.

Additional settings are available here.

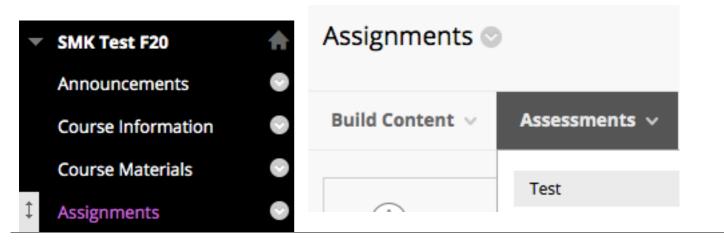